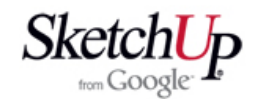

## **Lichoběžníkové křídlo**

Lichoběžníkové křídlo je zcela běžná úloha, se kterou se setkal určitě každý modelář. V této lekci popíšu interpolaci žeber, což je klíčová operace při konstrukci takového křídla. Nebudu popisovat detailní práci <sup>s</sup> jednotlivými nástroji, předpokládám, že už je máte dostatečně zvládnuté. Nebudu popisovat ani operace, které již byly popsány <sup>v</sup> předešlých lekcích. Naše lekce začne proto tím, že máme <sup>v</sup> programu importován <sup>a</sup> upraven požadovaný profil křidla (v našem případě je to známý Clark Y).

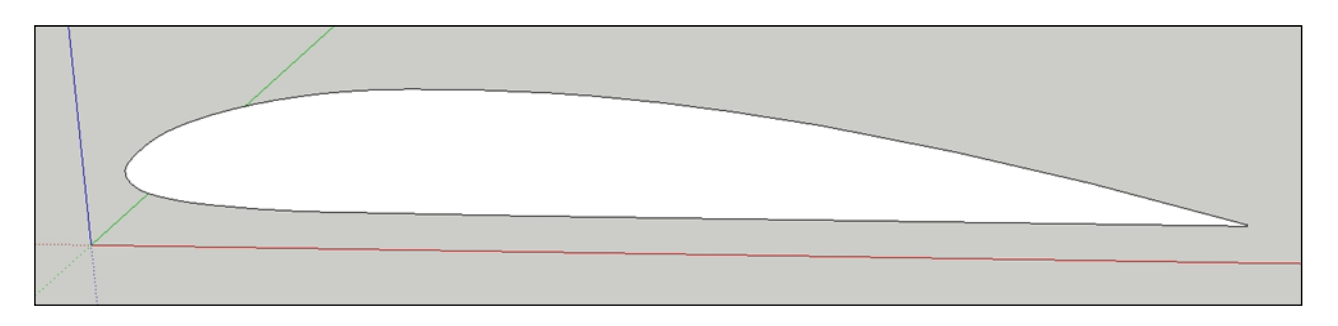

Profil usadíme do správné velikosti kořenového žebra <sup>a</sup> nástrojem Push/Pull (tlačit/táhnout) ho vytáhneme do délky křídla, jak je to na dalším obrázku.

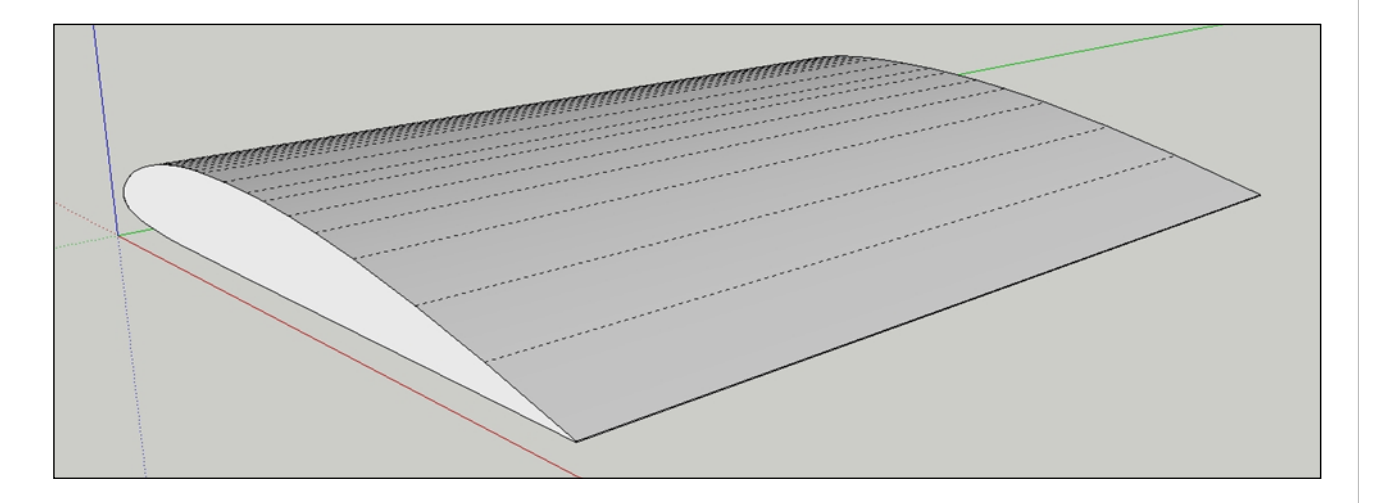

Označíme plochu koncového žebra <sup>a</sup> použijeme nástroj Scale (měřítko) aby jsme profil zmenšili na požadovanou velikost. Profil bude mít stejný tvar, ale bude jen zmenšený. Situace během zmenšování je na dalším obrázku.

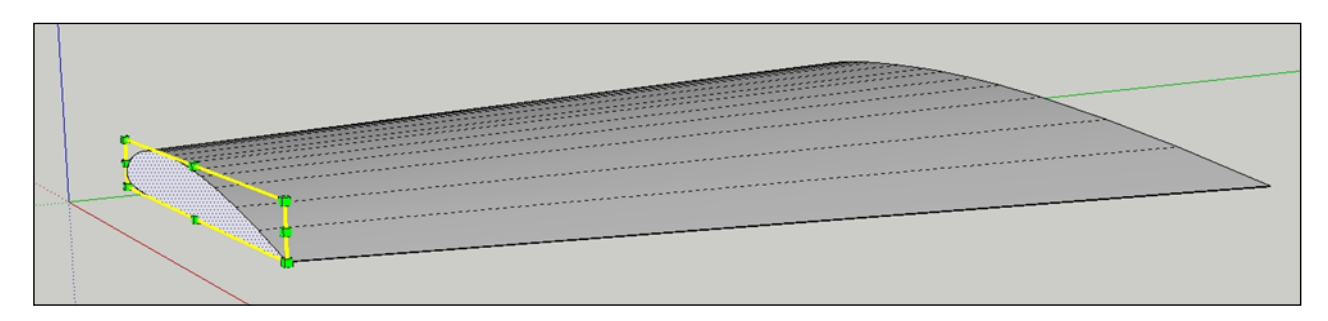

Pokud budeme potřebovat na konci křídla jiný typ profilu, je postup poněkud složitější a bude popsán <sup>v</sup> některé <sup>z</sup> dalších lekcí. Lze ale říci, že postup se bude lišit právě <sup>v</sup> tomto okamžiku. Musí se totiž nakreslit kořenový <sup>a</sup> koncový profil zvlášť <sup>a</sup> po obvodu se musí ručně spojit hranami tak, aby vznikla plocha křídla.

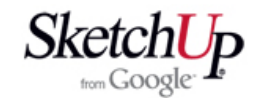

V dalším kroku si vytvoříme pomocné plochy, které jsou dostatečně veliké aby protly celý profil. Plochy rozmístíme po křídle na místa budoucích žeber. Pro jednoduchost jsme zvolili jen dvě takové roviny.

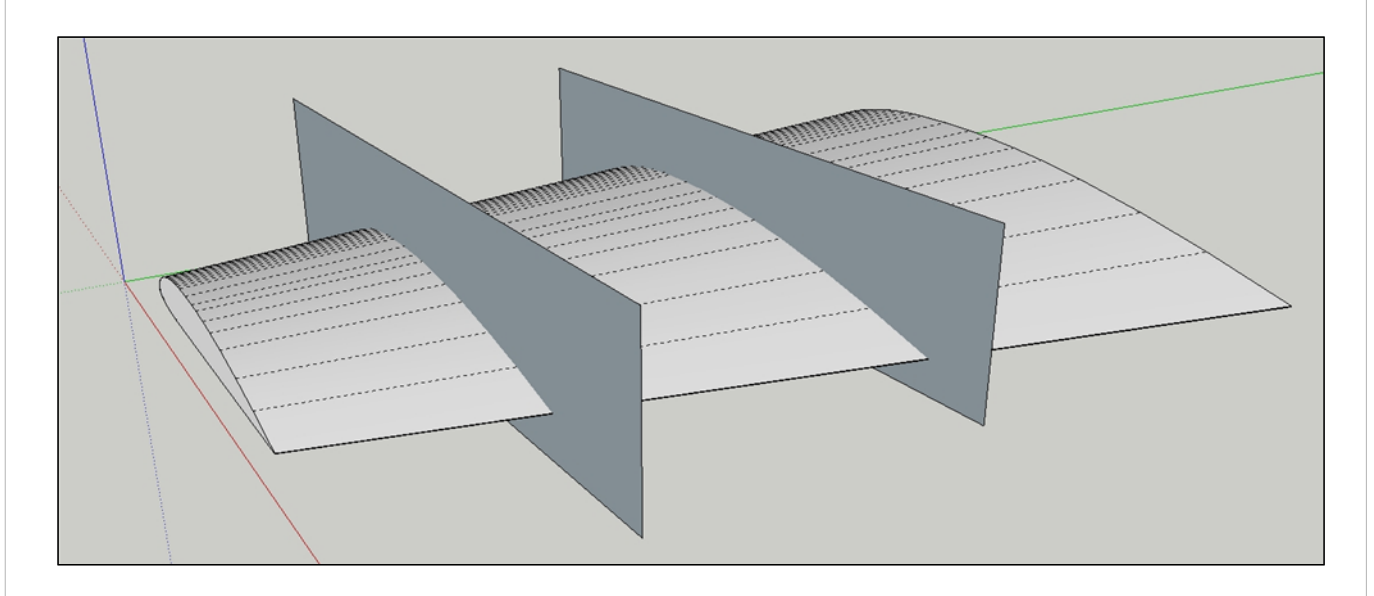

Celou geometrii označíme <sup>a</sup> pravým tlačítkem myši vyvoláme kontextové menu, ve kterém vybereme možnost Intersect - Intersect Selected (průnik vybraného).

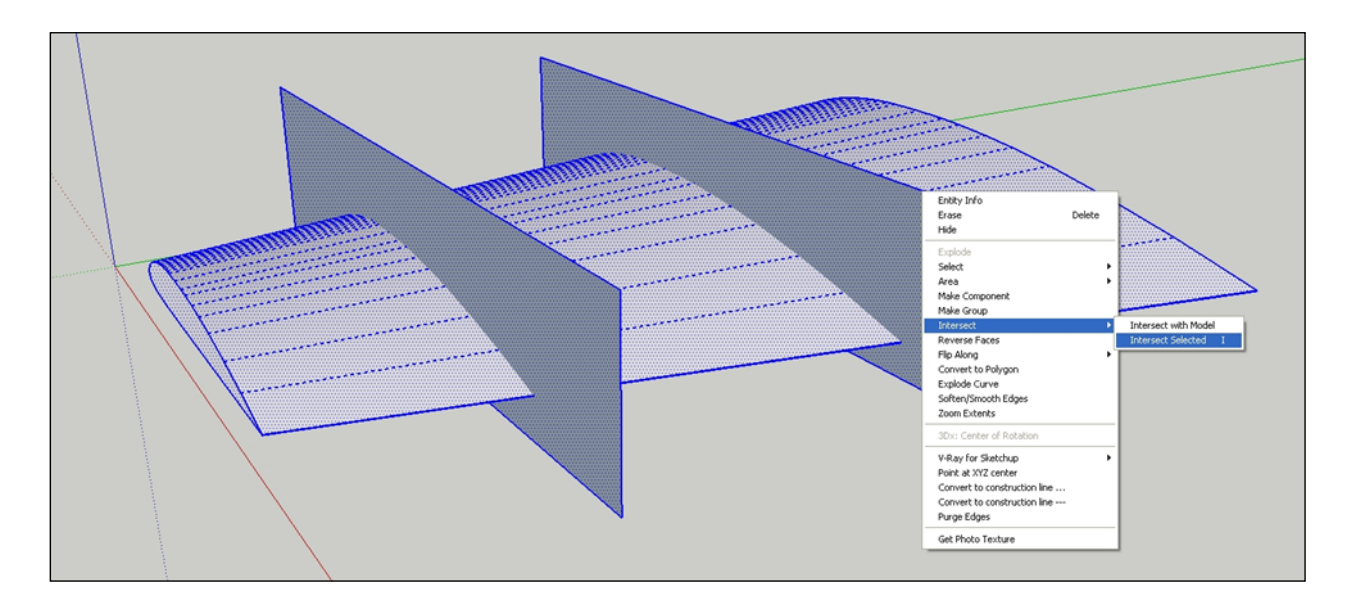

Výsledek po použití nástroje <sup>a</sup> odmazání přebytečné geometrie ukazuje další obrázek. V našem křídle zůstanou profily, které vznikly průnikem plochy křídla <sup>a</sup> pomocných rovin.

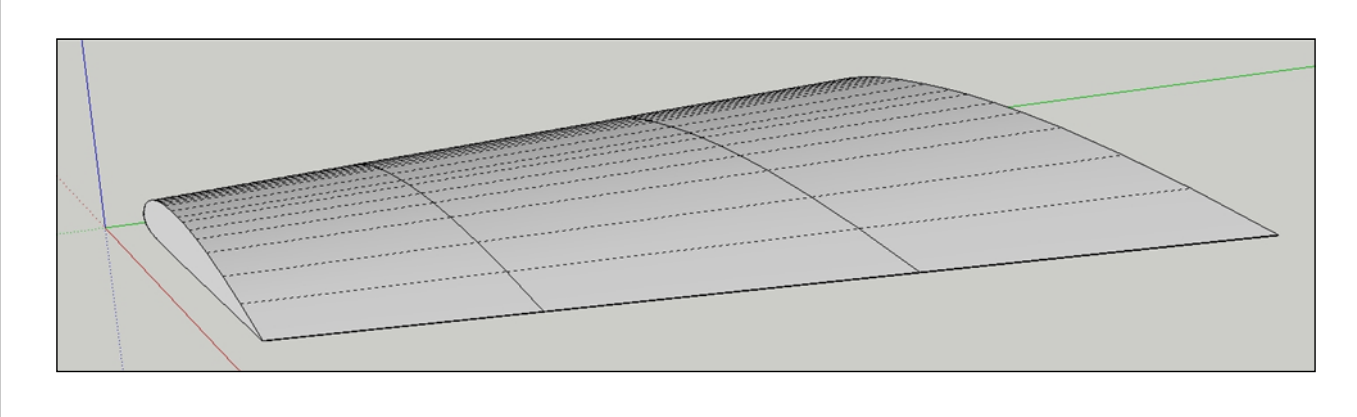

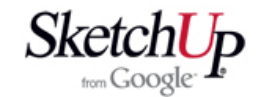

Protože už nadále nebudeme potřebovat plochu křídla, tak ji vymažeme <sup>a</sup> zůstanou nám jen samostatné profily, jak je tomu na obrázku.

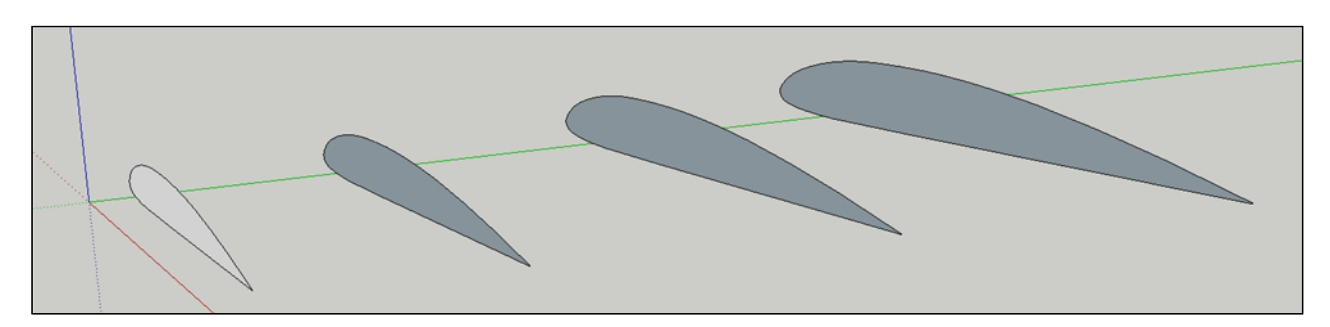

Interpolace profilů je <sup>v</sup> tomto okamžiku hotová, ale my budeme pokračovat úpravami profilů tak, aby <sup>z</sup> nich mohla být vytvořena celá 3D žebra křídla. Začneme třeba tím, že do profilů uděláme zářez pro nosník. <sup>K</sup> tomu účelu si na krajních žebrech nakreslíme pomocnou geometrii odpovídající rozměru nosníku, jak je to vidět na dalším obrázku.

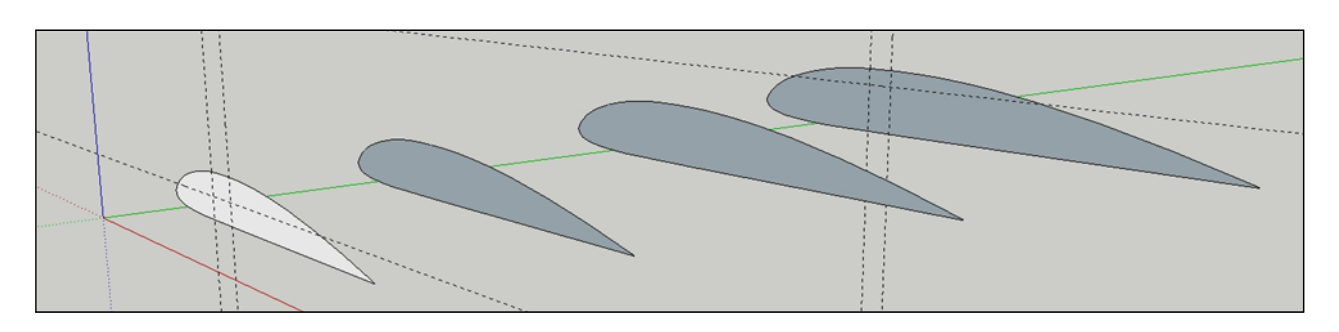

Následující obrázek ukazuje další krok při kreslení pomocné geometrie pro nosník. Pomocné plochy nakreslíme dostatečně veliké tak, aby <sup>s</sup> jistotou protínaly všechny profily.

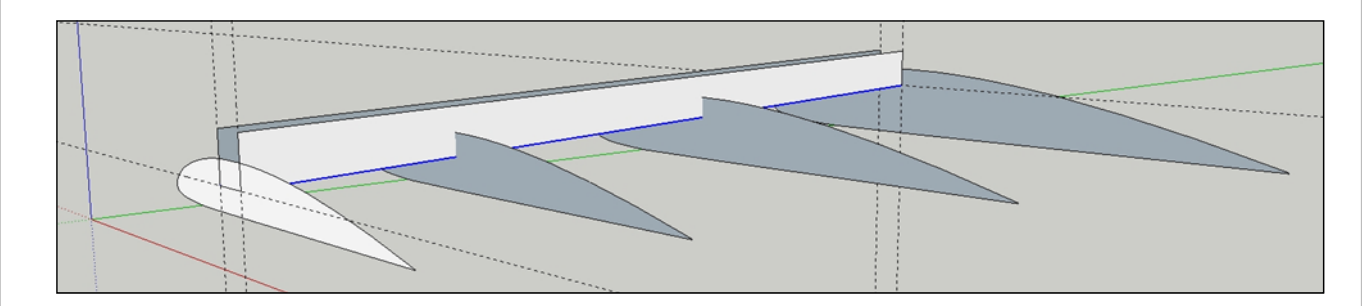

Nyní použijeme opět nástroj Intersect (průnik) <sup>a</sup> pmocné prochy necháme proniknout <sup>s</sup> profily <sup>a</sup> přebytečnou pomocnou geometrii odmažeme. Odmažeme také přebytečnou geometrii profilů <sup>a</sup> získáme zářezy pro nosník ve všech profilech.

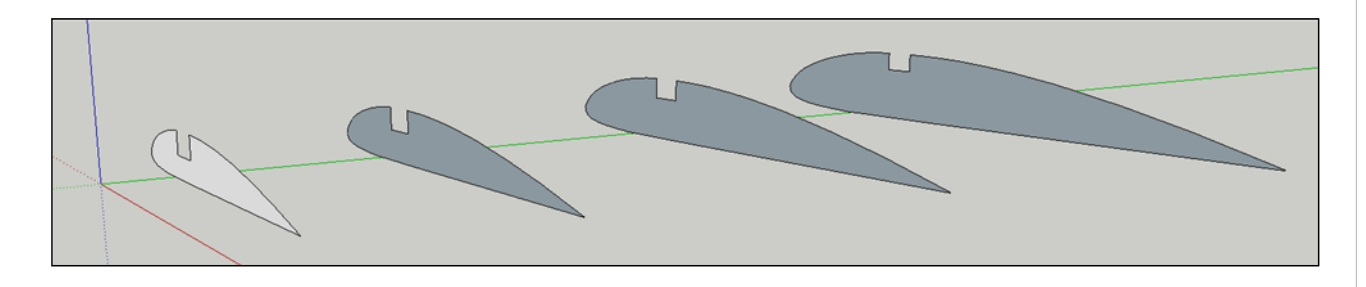

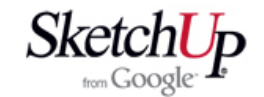

Stejně budeme postupovat i <sup>s</sup> náběžnou hranou <sup>a</sup> odtokovou hranou.

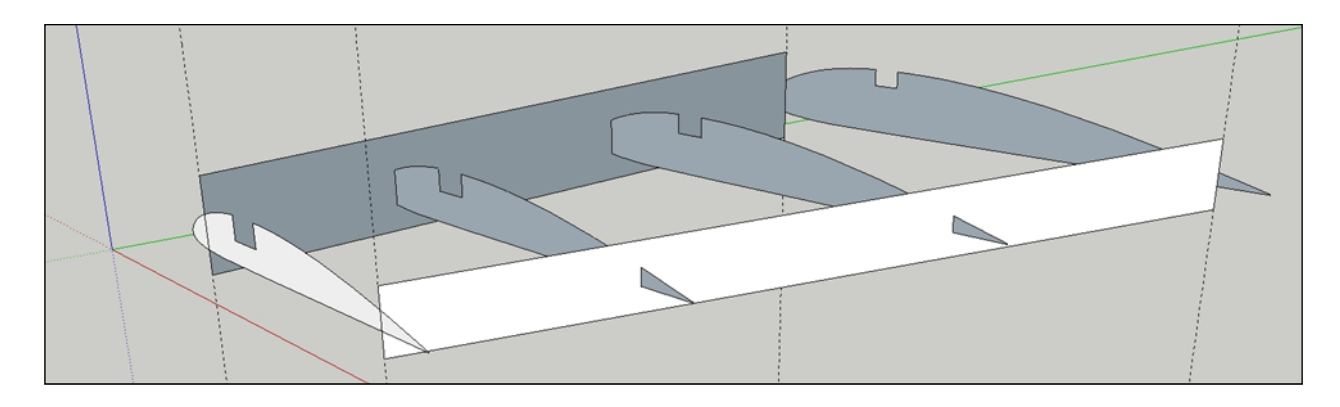

Nakonec žebra vytáhneme do patřičné tloušťky <sup>a</sup> obarvíme texturou balzy nebo překližky <sup>a</sup> pod. Nesmíme zapomenout každé žebro seskupit do komponenty. V dalším postupu kreslení křídla nakreslíme nosníky, náběžnou hranu, odtokovou hranu a pod. To by už ale mírně pokročilému kreslíři nemělo činit zvláštní potíže.

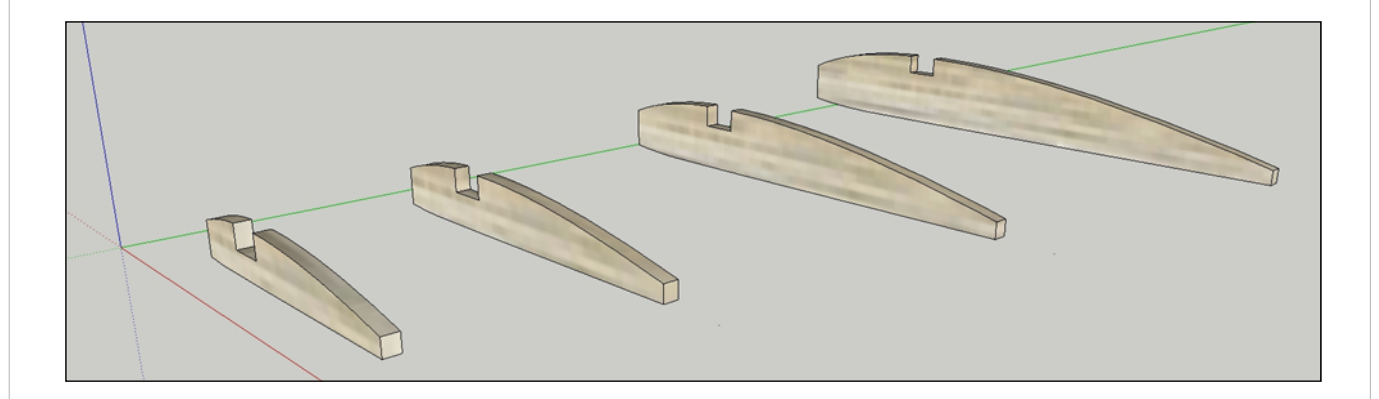

## **Závěr**

Při kreslení žeber podle této lekce nezapomínejte na to, že si musíte uschovávat odstraňovanou geometrii náběžné <sup>a</sup> odtokové hrany. Jinak budete mít zbytečné potíže až je budete později kreslit. Je to podobné jak tomu bylo <sup>v</sup> lekci kreslení obdélníkového křídla.